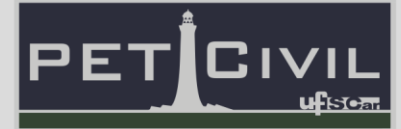

# **APOSTILA INTERMEDIÁRIA DE EXCEL**

Diretoria de Tecnologia e Informação

PET Civil UFSCar

São Carlos 2020

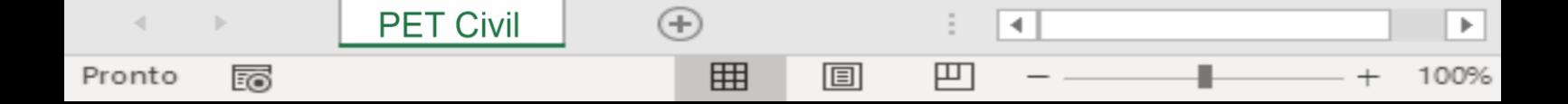

# Sumário

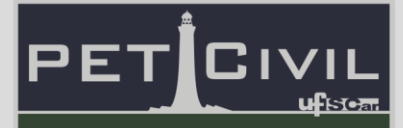

# **SUMÁRIO**

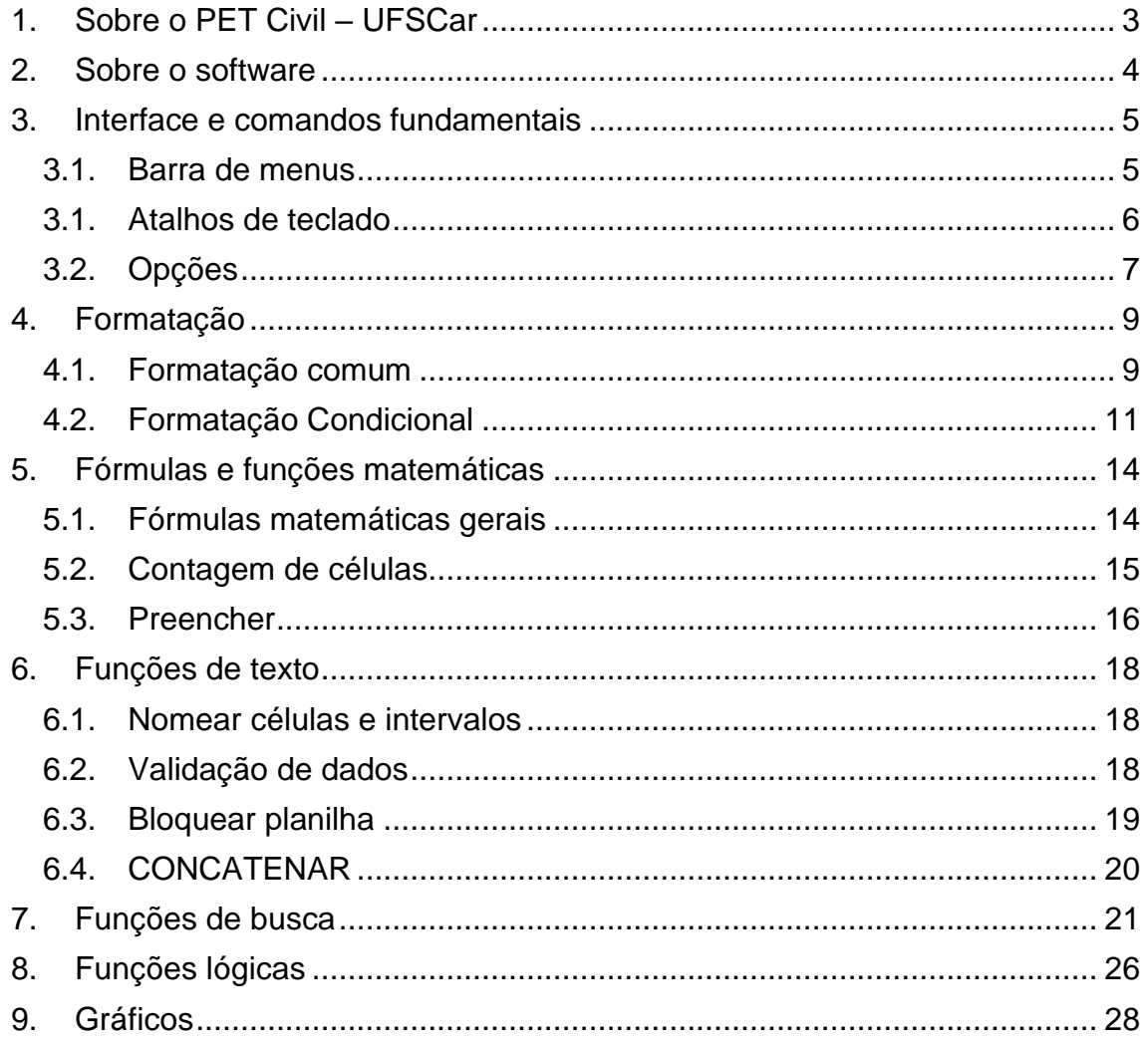

### 1. Sobre o PET Civil - UFSCar

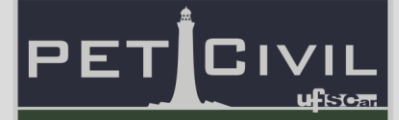

#### <span id="page-2-0"></span>**1. Sobre o PET Civil – UFSCar**

O Programa de Educação Tutorial da Engenharia Civil da UFSCar, PET Civil UFSCar, visa propiciar ao curso o desenvolvimento de atividades complementares, com enfoque inovador e sistêmico das diversas áreas da Engenharia Civil, considerando impactos ambientais e sociais decorrentes, preparando profissionais para os desafios da vida contemporânea. Busca-se uma formação multidisciplinar, ampla e diversificada ao extrapolar os conteúdos formais do curso.

O PET Civil iniciou suas atividades em março de 2013, tornando-se um dos primeiros no estado de São Paulo na área da Engenharia Civil, tendo como filosofia e objetivos o tripé Pesquisa, Ensino e Extensão. O programa em geral busca oferecer uma melhoria do ensino de graduação, a formação acadêmica ampla do aluno, uma diversificação das atividades acadêmicas, a interdisciplinaridade e a atuação coletiva e em grupo.

Com isso, seguindo a área de ensino do tripé do programa, o grupo oferece este curso intermediário de Excel, para aperfeiçoar os novos membros da graduação ou pessoas que desejam aprender a utilizar o software. Essa apostila foi escrita de forma a auxiliar às aulas do curso e servir como um material de consulta durante o curso e quando o aluno precisar.

### 2. Sobre o software

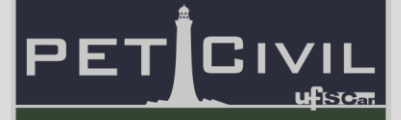

#### <span id="page-3-0"></span>**2. Sobre o software**

**PET Civil** 

Pronto

雨

 $(+)$ 

用

4

凹

圓

Excel é o nome pelo qual é conhecido o software desenvolvido pela empresa Microsoft, amplamente utilizado para registrar e analisar dados numéricos através da criação de planilhas eletrônicas. A primeira versão do Excel foi lançada em 1985 para o Macintosh e em 1987 para o Microsoft Windows. Seus recursos incluem uma interface intuitiva com diversas ferramentas de cálculo e construções de gráficos e tabelas, na qual pode-se programar a planilha de dados para executar diversas funções automaticamente.

Suas aplicações podem variar desde as mais comuns, como o controle de despesas e receitas e controle de estoque, assim como as mais avançadas como a elaboração de gráficos sofisticados e grandes orçamentos. Essa infinidade de tarefas que o Microsoft Excel é capaz de realizar, juntamente com sua dinâmica e facilidade de uso, tornaram ele um dos mais populares softwares de computador até hoje, assim como pré-requisito para muitas vagas de emprego em diversas áreas.

A Microsoft aumentou sua vantagem com lançamento regular de novas versões, aproximadamente a cada dois anos. A versão atual para a plataforma Windows é o Microsoft Excel 2016, enquanto a versão atual para a plataforma Mac OS X é o Microsoft Excel 2011.

# 3. Interface e comandos fundamentais

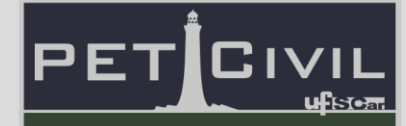

Complementando a apostila, há um arquivo contendo exemplos de planilhas comuns para uso pessoal e para a engenharia civil, com a finalidade de apresentar de forma prática as aplicações de algumas funções do Excel. Dentre os exemplos, encontram-se planilhas financeiras para realizar o controle de gastos, planilhas de notas e frequências para cálculo de médias finais em disciplinas e planilhas de dimensionamento para cálculo estrutural.

O arquivo encontra-se disponível em:

https://tinyurl.com/Excel1PetCivil

### <span id="page-4-1"></span><span id="page-4-0"></span>**3. Interface e comandos fundamentais**

### **3.1. Barra de menus**

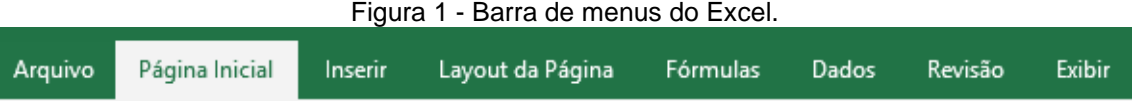

**Arquivo:** O menu Arquivo apresenta opções referentes ao documento, como criar uma pasta, abrir ou salvar um arquivo, imprimir, publicar e acessar as opções gerais do software.

**Página Inicial:** O menu Página Inicial apresenta configurações referentes à formatação das células. Inclui copiar, colar e cortar, opções de fonte (tipo, tamanho, cor, etc), alinhamento, configuração do tipo de célula (texto, número, porcentagem, fração, etc), estilos, formatação condicional e algumas opções de edição (soma automática, filtros, pesquisa).

**Inserir:** O menu Inserir contém vários tipos de arquivos que podem ser anexados ao documento. Inclui inserção de imagens, gráficos, tabelas, hiperlinks, equações, símbolos e outros.

**Layout da Página:** O menu de Layout da Página indica e modifica opções de visualização da planilha tanto dentro do Excel como para impressão.

## 3. Interface e comandos fundamentais

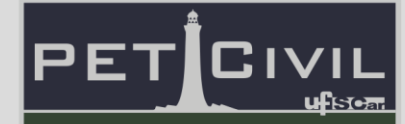

Pode-se escolher temas de visualização, alterar margens, orientação, tamanho, plano de fundo, linhas de grade e delimitar áreas de impressão.

**Fórmulas:** O menu Fórmulas apresenta opções relacionadas ao uso de fórmulas nas células, apresentando, sobretudo, uma base de dados das funções disponíveis de acordo com seu tema.

**Dados:** O menu Dados dispõe de opções pertinentes aos valores disponíveis nas células. Alguns de seus usos serão discutidos ao decorrer desta apostila.

**Revisão:** O menu Revisão proporciona, entre outras opções, correção e tradução de textos, adição e edição de comentários e proteção da planilha (capítulo 6).

**Exibir:** O menu Exibir permite a configuração das opções de exibição da página, como mostrar ou não a Barra de Fórmulas, Linhas de Grade ou Títulos, configuração de zoom, e congelamento de painéis (capítulo 4).

#### **3.1. Atalhos de teclado**

<span id="page-5-0"></span>**Segurar shift:** Ao selecionar uma célula, segurar shift e clicar em outra célula, o programa seleciona a área respectiva ao retângulo delimitado pelas células selecionadas. O mesmo pode ser realizado clicando em uma célula, segurando o clique e arrastando o cursor até a célula desejada.

**Shift+Enter:** Seleciona a célula imediatamente acima da atual célula ativa. É o contrário da tecla Enter.

**Tab, Shift+Tab**: A tecla Tab seleciona a célula imediatamente à direita da célula ativa. O comando Shift+Tab seleciona a célula imediatamente à esquerda da célula ativa.

**Ctrl+Setas:** Seleciona a última célula com conteúdo na direção da seta utilizada. É necessário atenção ao utilizar Ctrl+Baixo e Ctrl+Direita, já que 3. Interface e comandos fundamentais

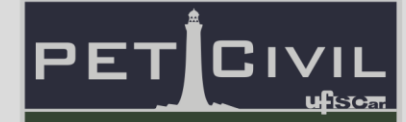

serão criadas várias células nessas direções caso não haja células com conteúdo.

**Ctrl+Z:** Desfaz o último comando ou ação realizada. Funciona para desfazer comandos tanto para células, como para comandos ou textos.

**Ctrl+Clique do mouse:** Seleciona células individuais, não necessariamente conectadas entre si. Não é possível copiar ou colar com múltiplas seleções, mas é possível alterar a formatação de todas as células selecionadas ao mesmo tempo.

**F2:** A tecla F2 permite a edição do conteúdo da célula ativa. Funciona também com um duplo clique na célula.

**F4:** O comando F4 é usado para travar uma célula em uma fórmula. Desta forma, ao arrastar para PREENCHER (capítulo 5) as células envolvidas na fórmula não serão relativas às suas posições.

### **3.2. Opções**

<span id="page-6-0"></span>**Barras de planilhas:** Localizada no canto inferior esquerdo, permite a seleção e criação de várias abas, cada uma com uma planilha independente. É possível criar uma nova aba na mesma pasta clicando com o botão direito numa aba existente e selecionando a opção "Inserir" ou clicando do botão "+" ao lado das planilhas existentes. É possível renomear estas abas, criar cópias de abas existentes, alterar a ordem e proteger abas específicas de edições.

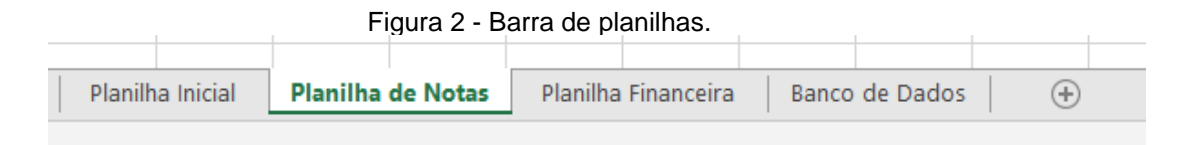

**Zoom:** O zoom pode ser ajustado arrastando a barra localizada no canto inferior direito. Dessa forma é possível selecionar a escala em qualquer porcentagem de valores inteiros.

**PET Civil**  $(+)$ 4 用 圓 凹 Pronto 雨

## 3. Interface e comandos fundamentais

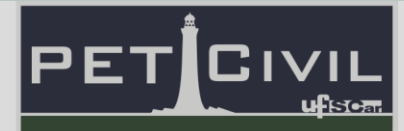

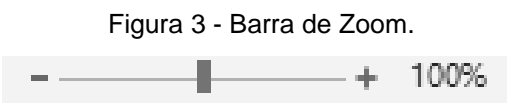

Ao clicar no valor do Zoom ao lado da barra mostrada acima, é possível ajustar a escala da interface com maior precisão, a partir de valores préselecionados ou customizados.

**Congelar painéis:** A opção "Congelar Painéis" permite manter a exibição de uma linha e/ou de uma coluna à medida que o usuário rola o documento para cima, para baixo, ou para os lados. O comando encontra-se no menu Exibir.

Existem 3 formas de congelar painéis:

**PET Civil** 

Pronto

雨

• **Congelar linha e coluna:** Ao selecionar uma célula e clicar no comando "Congelar Painéis", as linhas superiores e as colunas à esquerda da célula selecionada serão congeladas.

• **Congelar linha:** Esta opção congela a primeira linha visível no momento. Não é possível rolar além da linha congelada.

• **Congelar coluna:** Esta opção congela a primeira coluna visível no momento. Da mesma forma que a opção acima, não é possível rolar além da coluna congelada.

Para desfazer o congelamento, basta selecionar a opção "Descongelar Painéis", disponível no mesmo menu de "Congelar Painéis".

4

凹

 $(+)$ 

用

圓

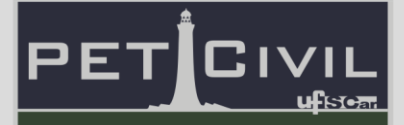

### <span id="page-8-1"></span><span id="page-8-0"></span>**4. Formatação**

#### **4.1. Formatação comum**

**Colar especial:** É possível escolher dentre diversas maneiras de inserção de objetos. A função colar especial está disponível ao copiar um objeto (uma célula, um conjunto de células, um texto, uma imagem), clicar com o botão direito no local de inserção e selecionar "Colar especial" (também é possível selecionar esta opção no menu Página Inicial, ao clicar na seta abaixo da ferramenta "Colar").

As opções variam de acordo com o objeto copiado, mas de maneira geral, é possível colar mantendo a formatação de origem, seguindo o padrão de formatação da célula de inserção, colar apenas valores ou fórmulas, e realizar operações básicas com o valor copiado e a célula de destino.

É possível também copiar o estilo de formatação de uma célula e aplicálo em outras, sem alterar o texto presente. Essa ferramenta tem a mesma função do Pincel de Formatação, presente no canto superior esquerdo do menu Página Inicial.

| ņ,<br>$\overline{\mathsf{x}}$<br>Colar especial |                                             |  |  |  |  |  |
|-------------------------------------------------|---------------------------------------------|--|--|--|--|--|
| Colar                                           |                                             |  |  |  |  |  |
| ● Tudo                                          | Todos usando tema da origem                 |  |  |  |  |  |
| Fórmulas                                        | Tudo, exceto bordas                         |  |  |  |  |  |
| <b>Valores</b>                                  | Larguras da coluna                          |  |  |  |  |  |
| Formatos                                        | Fórmulas e formatos de número               |  |  |  |  |  |
| Comentários                                     | Valores e formatos de número                |  |  |  |  |  |
| Validação                                       | Todos os formatos condicionais de mesclagem |  |  |  |  |  |
| Operação                                        |                                             |  |  |  |  |  |
| O Nenhuma                                       | Multiplicação                               |  |  |  |  |  |
| Adição                                          | Divisão                                     |  |  |  |  |  |
| Subtração                                       |                                             |  |  |  |  |  |
| Ignorar em branco                               | <b>Transpor</b>                             |  |  |  |  |  |
| Colar vínculo                                   | OK<br>Cancelar                              |  |  |  |  |  |

Figura 4 - Opções de "Colar especial" para uma célula copiada.

**Quebrar Texto Automaticamente:** A ferramenta "Quebrar Texto Automaticamente", disponível no menu Página Inicial, permite que o texto se

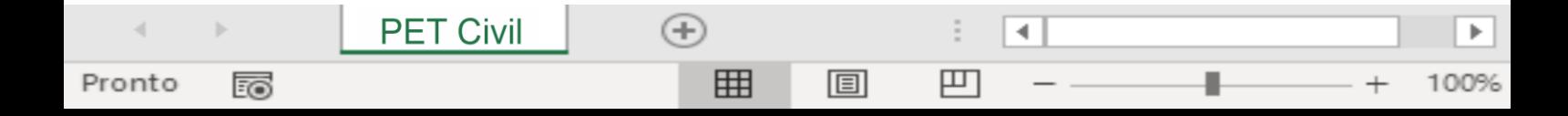

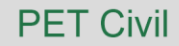

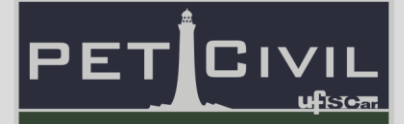

adapte à largura da célula, distribuindo os caracteres verticalmente e, por consequência, alterando a largura da célula.

**Mesclar e Centralizar:** A ferramenta "Mesclar e Centralizar", encontrada abaixo da ferramenta "Quebrar Texto Automaticamente", substitui uma seleção de células com uma única célula, mantendo o conteúdo da célula superior esquerda da seleção.

**Tipos de células:** É possível alterar o tipo das células de uma seleção, ou seja, indicar que tipo de dados serão inseridos em cada célula, facilitando a formatação e utilização de fórmulas. Esta função está disponível no submenu "Número", da Página Inicial. Dentre as opções, encontra-se texto, número, fração, data, hora, contábil, porcentagens, entre outras.

**Alterar a quantidade de casas decimais:** Para células com valores exclusivamente numéricos, é possível determinar o número de casas decimais mostradas, de acordo com a necessidade do usuário. O valor é arredondando progressivamente conforme esta quantidade reduz. Nota-se que o valor não é alterado, apenas sua visualização.

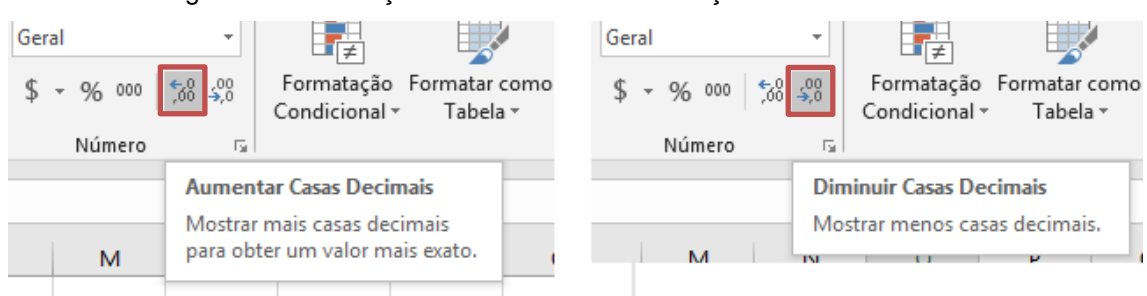

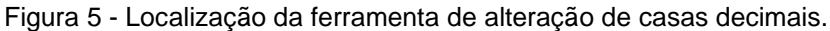

A ferramenta está disponível abaixo da seleção do tipo de célula.

**Formatar como Tabela:** "Formatar como Tabela" é uma opção do menu "Página Inicial", utilizada para transformar rapidamente uma seleção em uma tabela. Ao clicar em "Formatar como Tabela", o software apresenta algumas opções automáticas de formatação e uma vez escolhida a opção desejada, é

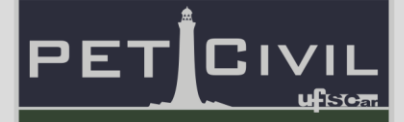

possível determinar os dados que serão formatados como tabelas e se haverá ou não cabeçalho na tabela formatada.

Caso o usuário opte por adicionar o cabeçalho, filtros serão automaticamente adicionados a ele, permitindo filtrar (ou reorganizar) os dados de acordo com um critério. É possível remover o filtro selecionando qualquer célula da tabela formatada e removendo a seleção da opção "Filtro", no menu "Dados".

### **4.2. Formatação Condicional**

<span id="page-10-0"></span>A formatação condicional é utilizada para formatar células que respeitam uma regra determinada pelo usuário. A ferramenta está disponível no menu "Página Inicial", ao lado de "Formatar como Tabela".

Ao selecionar as células desejadas para a formatação condicional, é possível criar novas regras de formatação, limpar regras existentes e gerenciar as regras da planilha ou da seleção. Há, ainda, opções pré-estabelecidas pelo software, como barras de dados e escalas de cores, que se adaptam de acordo com o texto afetado pela regra.

**Criação e gerenciamento de uma nova regra:** Para efeitos didáticos, será aqui criada uma regra de formatação para uma situação exemplo, mostrada na Figura 6.

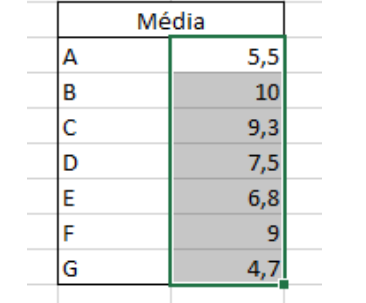

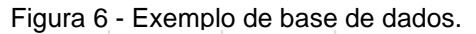

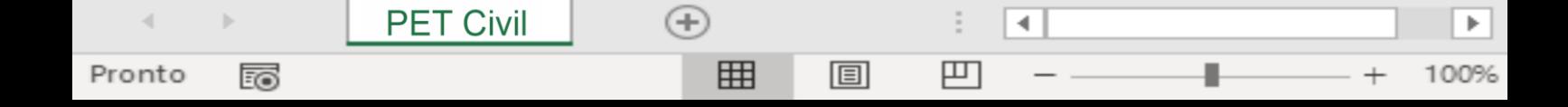

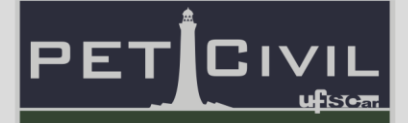

Supõe-se uma base de dados contendo as médias referentes às disciplinas cursadas por um aluno. Deseja-se criar regras de formatação que indiquem a aprovação ou não do aluno na disciplina.

Seleciona-se, inicialmente, a base de dados, como na Figura 6, e então a opção "Formatação Condicional" > "Nova regra". Neste caso, optou-se por "Formatar apenas células que contenham" > "Valor da célula" > "É maior ou igual a" > 6, ou seja, esta regra mudará a formatação das células selecionadas cujo valor seja maior ou igual a 6,0 (neste caso, a nota 6,0 é o critério mínimo de aprovação). Mudou-se, então a formatação da visualização para preencher estas células com verde e deixar o texto em negrito, conforme Figura 7.

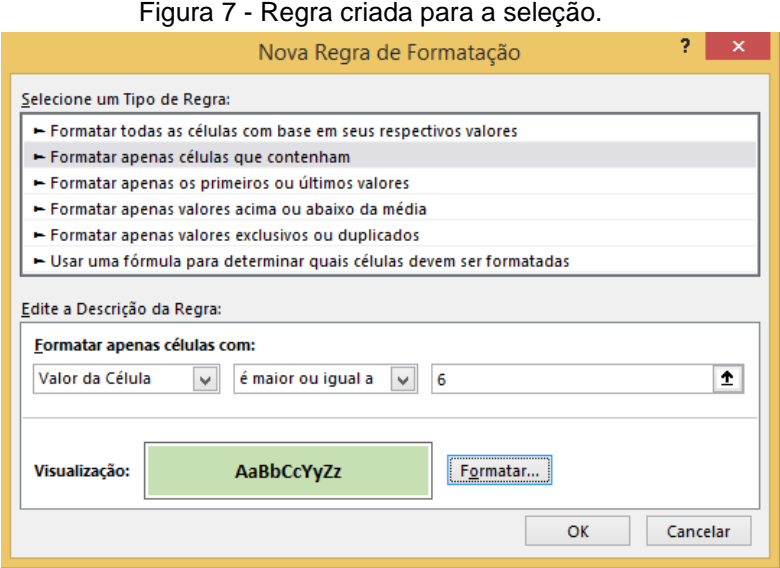

Criou-se, ainda, uma nova regra, que formatasse apenas as células com valor inferior a 6,0. A formatação selecionada mudava o preenchimento para laranja e o texto para itálico. O resultado das regras criadas está disponível na Figura 8.

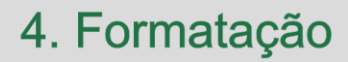

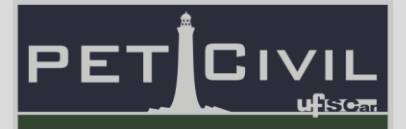

Figura 8 - Resultado das regras criadas.

| Média |            |  |  |  |  |  |
|-------|------------|--|--|--|--|--|
|       | 5,5        |  |  |  |  |  |
| в     | 10         |  |  |  |  |  |
| Ċ     | 9,3        |  |  |  |  |  |
| D     | 7,5<br>6,8 |  |  |  |  |  |
| Ė     |            |  |  |  |  |  |
| Ë     |            |  |  |  |  |  |
| G     |            |  |  |  |  |  |

Nota-se que a formatação condicional é automaticamente atualizada quando houver mudança no valor de qualquer célula cuja regra foi aplicada. Desta forma, caso o aluno da situação hipotética alterasse a nota da disciplina "A" para 6,0, o texto automaticamente se tornaria negrito com preenchimento verde.

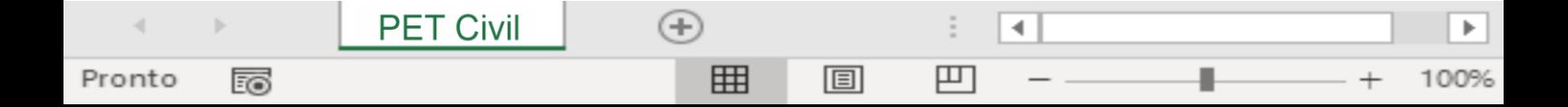

### 5. Fórmulas e funções matemáticas

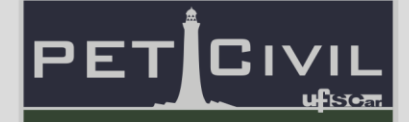

### <span id="page-13-0"></span>**5. Fórmulas e funções matemáticas**

Digitar o símbolo = como caractere inicial em qualquer célula faz com que o software entenda o texto seguinte como uma fórmula ou uma função. É possível utilizar as diversas funções disponíveis, que realizam todo tipo de tarefa necessário, ou criar a própria fórmula matemática, utilizando algarismos e símbolos, ou mesmo outras células. Ainda é possível combinar funções com fórmulas e vice-versa.

#### **5.1. Fórmulas matemáticas gerais**

<span id="page-13-1"></span>Para inserir uma fórmula matemática qualquer em uma célula, basta digitá-la após o símbolo =, utilizando algarismos e símbolos matemáticos (+, -, \*, /, ^ etc). É possível selecionar uma célula conforme a fórmula é digitada e utilizar seu valor no lugar de números fixos. A célula selecionada é indicada por sua posição de acordo com as barras de título. As figuras 9 e 10 mostram exemplos de fórmulas envolvendo algarismos e outras células, e seus respectivos resultados.

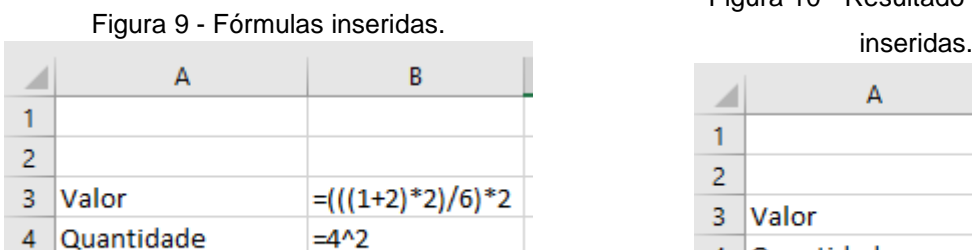

Valor \* Quantidade = B3\*B4

5

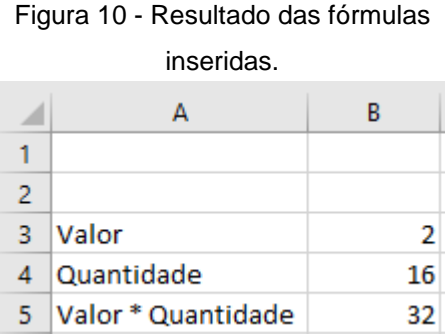

**SOMA:** A função "SOMA" é utilizada para somar valores ou células determinados. É possível somar um intervalo ao selecionar uma célula e arrastar o cursor ou digitando as células limites, separadas por dois pontos, conforme a Figura 11.

=SOMA(núm1;núm2...)

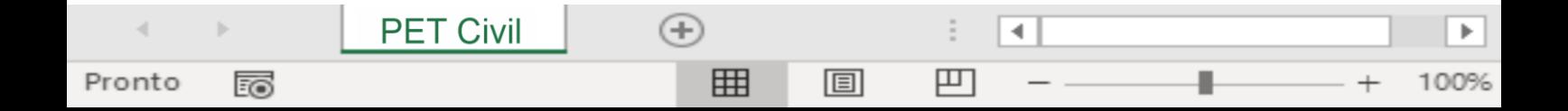

## 5. Fórmulas e funções matemáticas

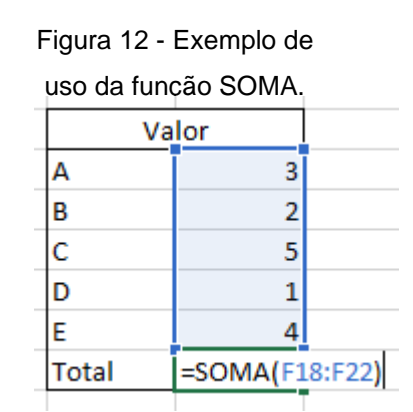

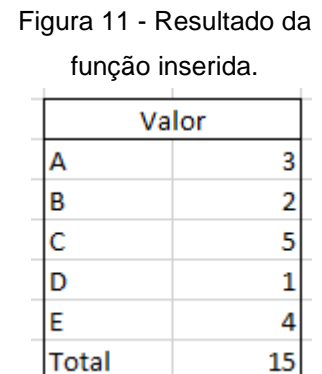

PE.

**MÉDIA:** A função "MÉDIA" calcula a média aritmética das células selecionadas. Há, ainda, funções para outros tipos de média, como MED (mediana), MÉDIA.HARMÔNICA e MÉDIA.GEOMÉTRICA.

 $=$ MÉDIA(núm1;núm2;...)

**ARRED:** A função "ARRED" é usada para arredondar valores de células ou intervalos (núm), de acordo com o número de casas decimais determinadas (núm\_digitos).

=ARRED(núm;núm\_digitos)

### **5.2. Contagem de células**

<span id="page-14-0"></span>É possível, através de funções, contar a quantidade de células em uma seleção, sendo que o critério varia de acordo com a função.

**CONT.NÚM**: Retorna o número de células do intervalo selecionado que contém números exclusivamente.

=CONT.NÚM(valor1;valor2;...)

**CONT.VALORES:** Retorna o número de células do intervalo selecionado que não estão vazias.

=CONT.VALORES(valor1;valor2;...)

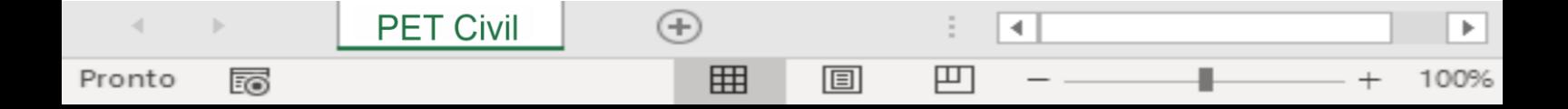

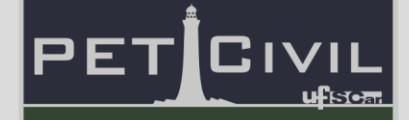

**CONTAR.VAZIO:** Retorna o número de células do intervalo selecionado que estão vazias.

=CONTAR.VAZIO(valor1;valor2;...)

#### <span id="page-15-0"></span>**5.3. Preencher**

**PET Civil** 

Pronto

ᇙ

Preencher é uma utilidade do software para completar automaticamente células com um padrão. É possível, por exemplo, escrever uma série numérica, selecionar as células (Figura 13 – a) e arrastar a partir do pequeno quadrado localizado no canto inferior direito da seleção (Figura 13 – b). O Excel dará continuação à sequência, respeitando o padrão adotado (Figura 13 – c). Caso não haja um padrão, a seleção será copiada. A Figura 13 um padrão, a seleção será copiada.

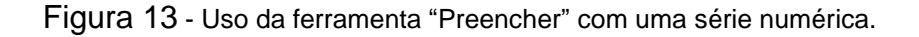

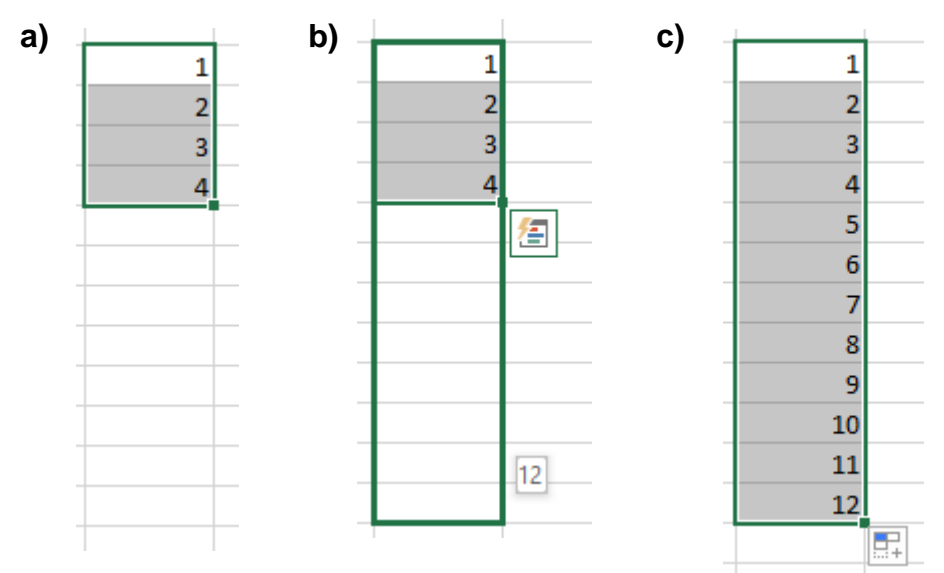

É possível preencher datas – o Excel criará uma ordem de dias, meses ou anos, conforme a seleção – ou fórmulas – caso a fórmula envolva outras células, a seleção será adaptada conforme as posições relativas das células com a célula da fórmula, como mostra a figura 14.

4

100%

凹

 $^{(+)}$ 

囲

圓

## 5. Fórmulas e funções matemáticas

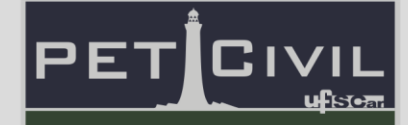

|                | А    |       |            |          |   |      |       |            |                        |
|----------------|------|-------|------------|----------|---|------|-------|------------|------------------------|
|                | Item | Valor | Quantidade | Total    |   | Item | Valor | Quantidade | Total                  |
| $\mathcal{P}$  | А    |       |            | $=B2*C2$ | 2 | A    |       |            | $=B2*C2$               |
| 3.             | в    |       |            |          | 3 | в    |       |            | $= B3$ <sup>*</sup> C3 |
| $\overline{4}$ | C    |       |            |          | 4 | IC   |       |            | $= B4^*C4$             |
| 5.             | D    |       |            |          | 5 | ID   |       |            | $= B5^{\ast} C5$       |
| 6.             | E    |       |            |          | 6 | IE   |       |            | $=$ B6 <sup>*</sup> C6 |

Figura 14 - Preencher com fórmulas envolvendo outras células

**Travar células:** É possível travar células envolvidas em uma fórmula ao preencher, quando não é necessário que a célula se adapte a sua posição. Basta manter a barra de texto ao lado da letra ou do número da célula que se deseja travar e apertar F4, ou adicionando o símbolo \$ à esquerda da linha e/ou coluna da célula na fórmula.

|    |                   | B |                  | D                      |                       |       | А               | В |                  | D            |                                             |
|----|-------------------|---|------------------|------------------------|-----------------------|-------|-----------------|---|------------------|--------------|---------------------------------------------|
|    | Item              |   | Valor Quantidade | Total                  | 10% do total          |       | Item            |   | Valor Quantidade | <b>Total</b> | 10% do total                                |
|    | А                 |   |                  |                        | $=$ B2*C2 $=$ D2*B\$7 |       | А               |   |                  |              | $= B2^{\ast}C2$ $= D2^{\ast}B\overline{S}7$ |
|    | В                 |   |                  | $= B3*C3$              |                       | 3.    | ΠB              |   |                  |              | $= B3*C3$ = D3*B\$7                         |
| 4  | ١c                |   |                  | $=BA*CA$               |                       | 4     | - IC            |   |                  |              | $= B4*C4$ = D4*B\$7                         |
|    | D                 |   |                  | $= B5^{\ast} C5$       |                       | $5$ D |                 |   |                  |              | $=$ B5*C5 =D5*B\$7                          |
| 6. | E                 | 4 |                  | $=$ B6 <sup>*</sup> C6 |                       | 6     | ΠF              |   |                  |              | $=$ B6*C6 $=$ D6*B\$7                       |
|    | Porcentagem   0,1 |   |                  |                        |                       |       | Porcentagem 0,1 |   |                  |              |                                             |

Figura 15 - Preencher com linha da célula B7 travada

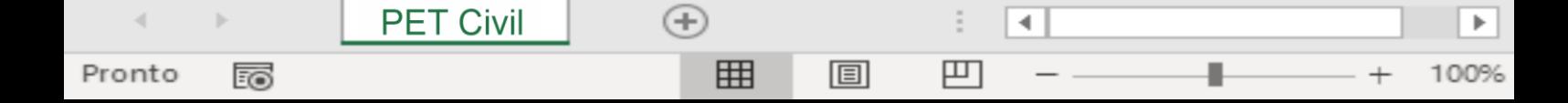

### 6. Funções de texto

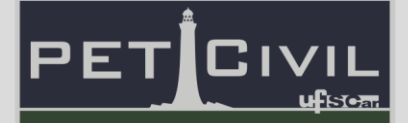

### <span id="page-17-1"></span><span id="page-17-0"></span>**6. Funções de texto**

#### **6.1. Nomear células e intervalos**

É possível nomear determinadas células ou intervalos além dos termos padrões do Excel (A1, B3, etc). Este processo pode facilitar a escrita de fórmulas e uma melhor compreensão dos termos inseridos.

Para isso basta selecionar uma célula ou intervalo e, no canto superior esquerdo da planilha, alterar o texto exibido, como ilustrado na figura 17.

| H <sub>2</sub> | $\mathbf{r}$ : $\times$ $\checkmark$ fx 35 |  | fck | $\mathbf{r}$ : $\times$ $\checkmark$ fx 35 |  |
|----------------|--------------------------------------------|--|-----|--------------------------------------------|--|
|                |                                            |  |     |                                            |  |
|                | Altura mínima de uma seção com             |  |     | Altura mínima de uma seção com             |  |
|                | armadura simples (dmin)                    |  |     | armadura simples (dmin)                    |  |
|                |                                            |  |     |                                            |  |
|                |                                            |  |     |                                            |  |

Figura 16 - Nome da célula H2 alterado para fck

Desta forma, ao digitar o termo fck dentro de uma célula, o Excel o interpretará como o valor existente na posição H2. É válido lembrar que não é possível nomear células ou intervalos com textos correspondentes a outras células (como A1, C2, por exemplo).

**Gerenciador de Nomes:** É possível utilizar a ferramenta "Gerenciador de Nomes", no menu "Fórmulas", para determinar e gerenciar nomes de intervalos. Desta forma, é possível atribuir intervalos variáveis de acordo com uma fórmula (mais informações em DESLOC, no capítulo 7).

### **6.2. Validação de dados**

**PET Civil** 

Pronto

雨

<span id="page-17-2"></span>A validação de dados é uma ferramenta utilizada para limitar as opções do usuário ao preencher alguma célula, de acordo com um critério de validação. O critério padrão das células de uma planilha é permitir qualquer valor.

4

凹

 $(+)$ 

用

圓

## 6. Funções de texto

Para usar esta opção, é necessário selecionar a célula ou intervalo em que se deseja aplicar a validação de dados, clicar em "Validação de Dados", no menu "Dados", e selecionar o critério dentre as opções disponíveis.

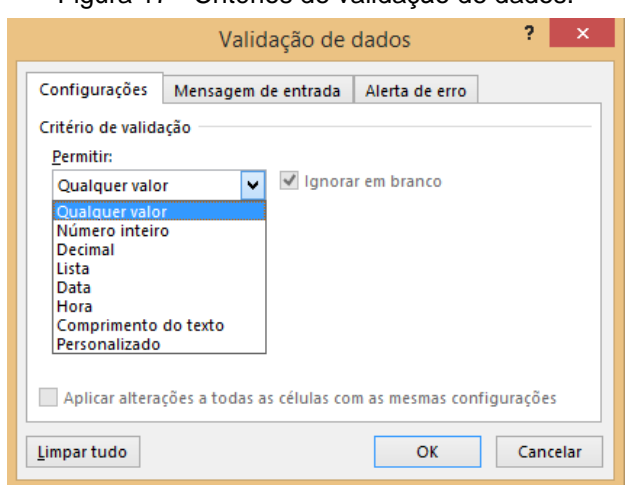

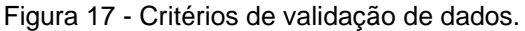

É possível, ainda, determinar uma mensagem de entrada, que será mostrada ao usuário ao selecionar a célula, e um alerta de erro personalizado, disponibilizado quando o usuário tenta inserir um valor inválido (fora dos critérios).

### **6.3. Bloquear planilha**

**PET Civil** 

Pronto

雨

<span id="page-18-0"></span>É comum a necessidade de proteger células com fórmulas de serem alteradas pelo usuário. Assim, é possível selecionar apenas as células que devem ser alteradas pelo usuário da planilha, e bloquear o restante.

Primeiro, seleciona-se as células a serem desbloqueadas e clica-se na opção "Formatar" no menu "Página Inicial". Em seguida, desmarca-se a opção Bloquear Célula. E por fim, clica-se em Proteger Planilha.

4

凹

 $^{(+)}$ 

用

圓

# 6. Funções de texto

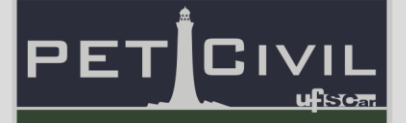

### **6.4. CONCATENAR**

<span id="page-19-0"></span>A função concatenar é utilizada para unir o texto de duas ou mais células em uma só. É possível concatenar textos de células ou adicionar textos customizados, inseridos na fórmula entre aspas, conforme mostra a Figura 18.

### =CONCATENAR(texto1;texto2;...)

Figura 18 – Células A1, B1 e C1 e textos personalizados concatenados na célula A3.

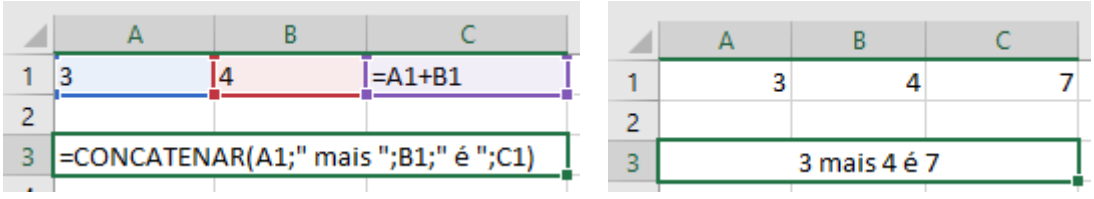

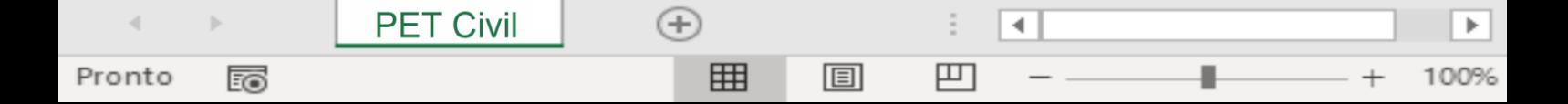

## 7. Funções de busca

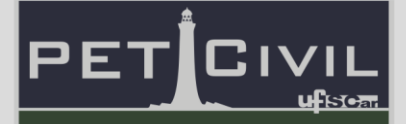

### <span id="page-20-0"></span>**7. Funções de busca**

**PROCV:** A função PROCV procura um determinado valor num intervalo indicado. Ao encontrar o valor inserido, a função retorna um dado correspondente à coluna desejada. O parâmetro procurar\_intervalo é opcional.

### =PROCV(valor\_procurado;matriz\_tabela;núm\_índice\_coluna; [procurar\_intervalo])

Na situação exemplo, deseja-se encontrar o valor correspondente ao preço do aço CA-50. No argumento "valor\_procurado", insere-se "CA-50" (com as aspas – o software buscará pelo exato texto indicado). Em "matriz\_tabela", insere-se a tabela ou base de dados com todos os textos e valores e em "núm\_índice\_coluna" digita-se 3, indicando que está sendo buscado o resultado correspondente ao texto de "valor\_procurado" na terceira coluna da "matriz\_tabela". Neste caso, a função retornaria o valor R\$ 4,02, de acordo com a Figura 19.

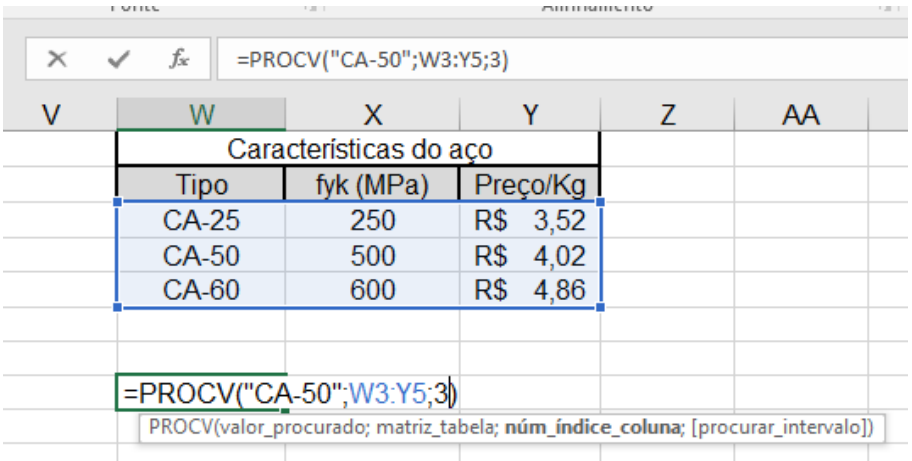

Figura 19 - Exemplo de uso de PROCV.

Caso o dado buscado fosse o fyk do aço, o último argumento seria 2, selecionando a segunda coluna.

**ÍNDICE:** Pode ser necessário retornar o valor de uma célula sem saber exatamente qual posição (A1, B3, etc) é desejada. Dessa forma, a função

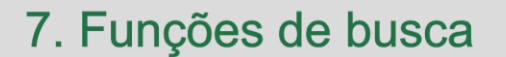

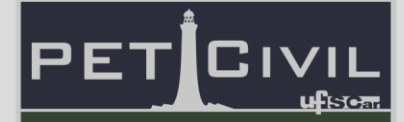

índice dá ao usuário um valor a partir de um intervalo selecionado, o número da linha desejada e o número da coluna.

=ÍNDICE(matriz;núm\_linha;[núm\_coluna])

Usando a mesma situação exemplo de PROCV, é possível retornar o valor do fyk do aço CA-50 selecionando os dados para o argumento "matriz" e indicando o valor 2 tanto para "núm\_linha" como para "núm\_coluna", como mostra a Figura 20.

| $\times$       | fx | $=$ ÍNDICE(W3:Y5;2;2)  |     |          |
|----------------|----|------------------------|-----|----------|
| W              | x  |                        |     |          |
|                |    | Características do aco |     |          |
| <b>Tipo</b>    |    | fyk (MPa)              |     | Preço/Kg |
| $CA-25$        |    | 250                    | R\$ | 3,52     |
| CA-50          |    | 500                    | R\$ | 4,02     |
| CA-60          |    | 600                    | R\$ | 4,86     |
|                |    |                        |     |          |
|                |    |                        |     |          |
| $=$ INDICE(W3: |    |                        |     |          |

Figura 20 - Exemplo de uso de ÍNDICE.

Desta forma, a função retorna o valor presente na 2ª linha e na 2ª coluna: 500. Essa função é especialmente interessante de ser usada em conjunto com a função CORRESP, explicada a seguir.

**CORRESP:** A função CORRESP fornece ao usuário o número que indica a posição de um valor procurado dentro de um intervalo indicado. Por exemplo, deseja-se saber em que linha está o valor 600 na tabela da situação exemplo de PROCV e ÍNDICE.

=CORRESP(valor\_procurado;matriz\_procurada)

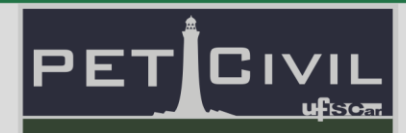

### 7. Funções de busca

| $\times$ $\checkmark$<br>÷ | =CORRESP(600;X3:X5)<br>fx |             |  |  |  |  |
|----------------------------|---------------------------|-------------|--|--|--|--|
| W                          | X                         |             |  |  |  |  |
|                            | Características do aço    |             |  |  |  |  |
| Tipo                       | fyk (MPa)                 | Preco/Kg    |  |  |  |  |
| <b>CA-25</b>               | 250                       | 3,52<br>R\$ |  |  |  |  |
| CA-50                      | 500                       | R\$<br>4,02 |  |  |  |  |
| CA-60                      | 600                       | R\$<br>4,86 |  |  |  |  |
|                            |                           |             |  |  |  |  |
|                            |                           |             |  |  |  |  |
| =CORRESP(                  |                           |             |  |  |  |  |
|                            |                           |             |  |  |  |  |

Figura 21 - Exemplo de uso de CORRESP.

O valor retornado é 3, indicando que o número 600 está na 3ª linha da seleção. Aponta-se que o comando CORRESP só funciona em seleções de uma única coluna ou uma única linha.

**DESLOC:** A função "DESLOC" retorna uma referência a um intervalo de altura e largura variáveis ou não (argumentos [altura] e [largura]) que está deslocado por um número específico de linhas ("lins) e de colunas ("cols") com base em uma referência especificada ("ref").

### =DESLOC(ref;lins;cols;[altura];[largura])

É uma função útil quando utilizada em conjunto com outras funções. No exemplo da Figuras 22 a 25, utiliza-se, além da função "DESLOC", a função CONT.VALORES (capítulo 6) o Gerenciador de Nomes e a Validação de Dados (capítulo 7) com Lista como critério de validação.

Na situação exemplo, há uma base de dados com nomes de participantes de um determinado evento, que aumenta conforme mais indivíduos se inscrevem. Deseja-se criar uma célula que permita escolher os nomes dos participantes através da validação de dados por lista.

Figura 22 - Procedimento de validação de dados por lista.

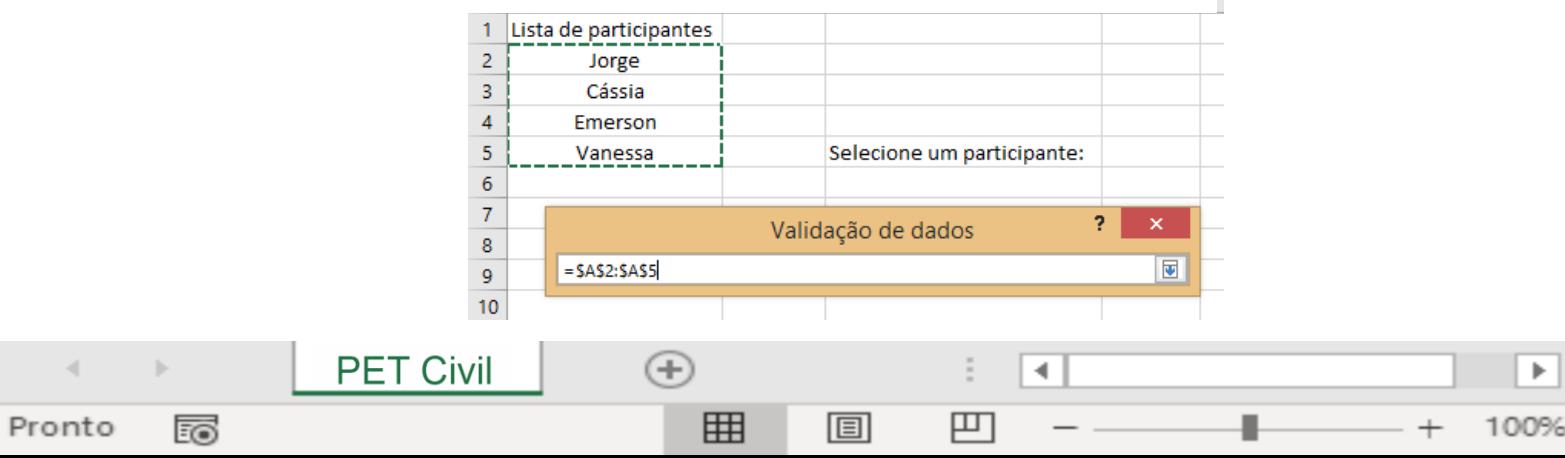

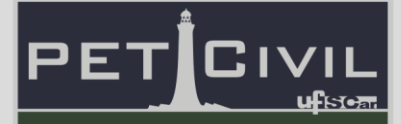

### 7. Funções de busca

Inicia-se com o mesmo processo citado em 7.2., selecionando como intervalo a base de dados existente. A célula de destino é a D5. Quando um novo participante se inscreve e a base de dados se atualiza, seu nome não estará disponível na lista da validação, uma vez que as células do intervalo são fixas.

|   | Figura 143 - Validação com intervalo incompleto. |   |                            |                 |   |  |  |  |  |  |  |
|---|--------------------------------------------------|---|----------------------------|-----------------|---|--|--|--|--|--|--|
|   | А                                                | в |                            |                 |   |  |  |  |  |  |  |
| 1 | Lista de participantes                           |   |                            |                 |   |  |  |  |  |  |  |
| 2 | Jorge                                            |   |                            |                 |   |  |  |  |  |  |  |
| 3 | Cássia                                           |   |                            |                 |   |  |  |  |  |  |  |
| 4 | Emerson                                          |   |                            |                 |   |  |  |  |  |  |  |
| 5 | Vanessa                                          |   | Selecione um participante: |                 | w |  |  |  |  |  |  |
| 6 | Humberto                                         |   |                            | Jorge<br>Cássia |   |  |  |  |  |  |  |
|   |                                                  |   |                            | Emerson         |   |  |  |  |  |  |  |
| 8 |                                                  |   |                            | Vanessa         |   |  |  |  |  |  |  |

Figura 143 - Validação com intervalo incompleto.

Para solucionar o problema, cria-se, inicialmente, um novo nome no Gerenciador de Nomes, sendo que a referência faz uso da função "DESLOC", como mostra a Figura 24.

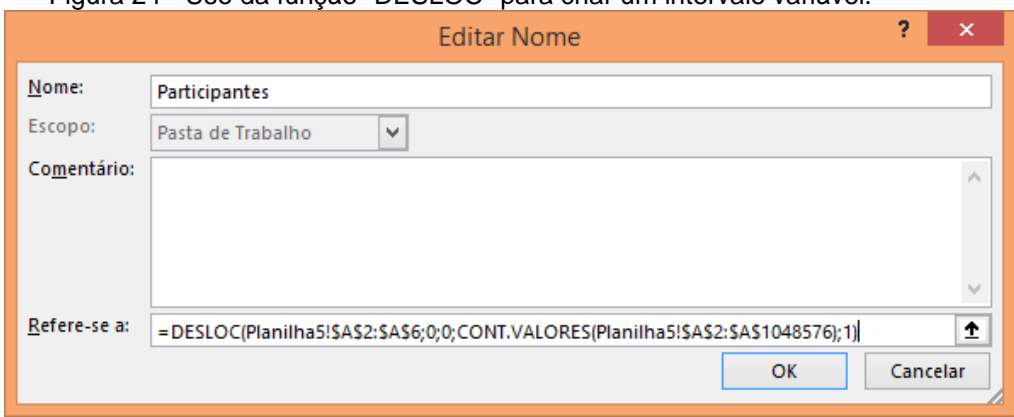

Figura 24 - Uso da função "DESLOC" para criar um intervalo variável

O Excel interpreta a função acima da seguinte forma: O intervalo de nome "Participantes" refere-se aos nomes existentes ("ref", neste caso os valores de A2 até A6), deslocados em zero linhas e zero colunas ("lins" e "cols", neste caso ambos são zero), cuja altura é o valor de células que não estão vazias em toda a coluna A e cuja largura é 1.

Desta forma, quando um novo nome for inserido na coluna "Lista de Participantes", o intervalo "Participantes" automaticamente aumenta de altura,

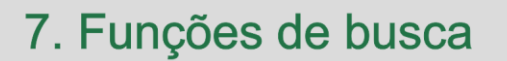

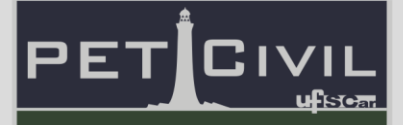

já que há uma nova célula que não está vazia. Por fim, altera-se o intervalo da validação de dados, mudando o escolhido na Figura 22 pelo nome "Participantes", criado na Figura 24.

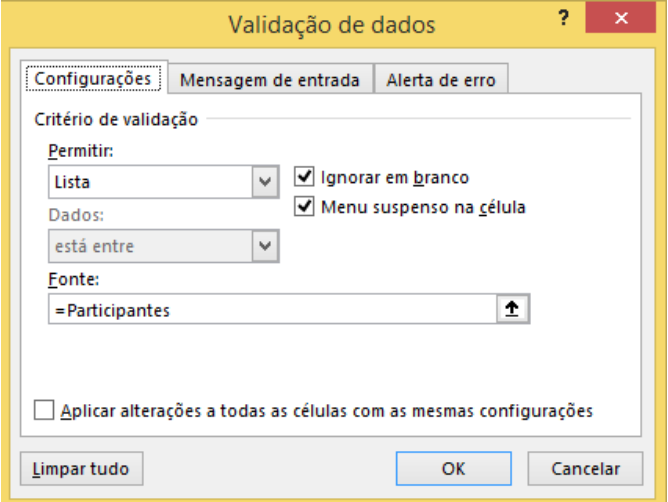

Figura 26 - Resultado final do uso da função "DESLOC" em conjunto com as demais funções.

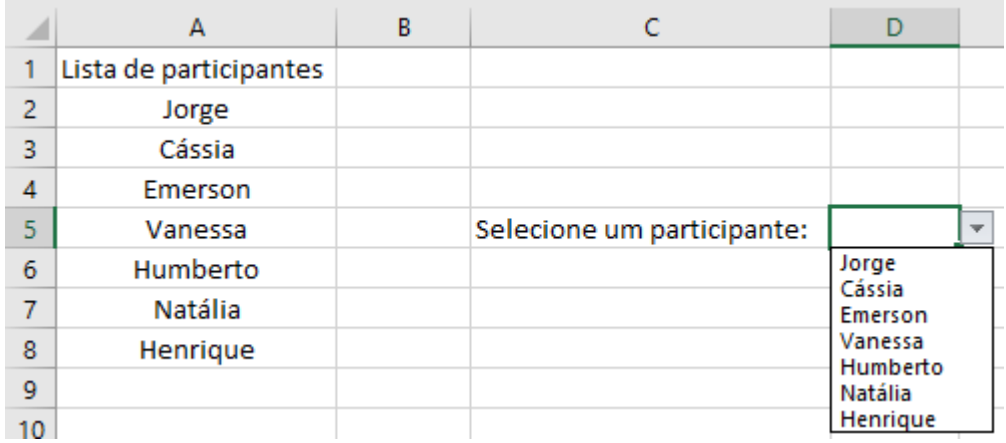

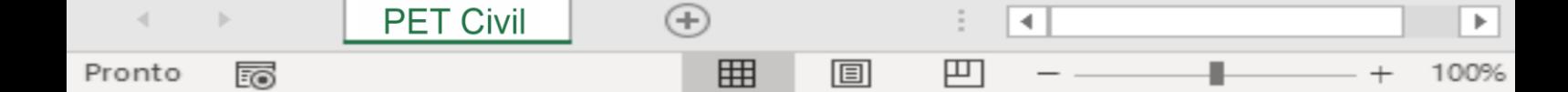

### 8. Funções lógicas

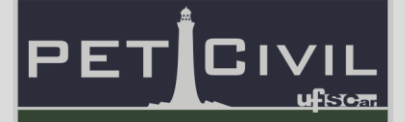

#### <span id="page-25-0"></span>**8. Funções lógicas**

**PET Civil** 

Pronto

雨

De maneira geral, funções lógicas são funções que retornam valores a partir de uma condição lógica imposta. Podem haver valores diferentes caso a condição seja verdadeira ou falsa.

**SE:** A função "SE" é utilizada para estabelecer a saída de uma célula a partir de uma condição. O argumento "teste\_lógico" diz respeito à condição determinada, usualmente uma comparação entre células. [valor\_se\_verdadeiro] é o valor da saída caso a condição seja verdadeira. [valor\_se\_falso] é a saída caso a condição seja falsa. Uma vez que os valores são argumentos opcionais, caso deixados em branco a função retornará VERDADEIRO ou FALSO.

=SE(teste\_lógico;[valor\_se\_verdadeiro];[valor\_se\_falso])

**OU:** A função "OU" é usada para determinar se **alguma** condição de um teste lógico é verdadeira. Caso quaisquer dos testes lógicos sejam verdadeiros, a função retornará o valor VERDADEIRO. Caso contrário, o valor será FALSO. Esta função é comumente associada à função SE, para fórmulas de cálculo envolvendo diversos testes lógicos.

=OU(teste\_lógico\_1;teste\_lógico\_2…)

**E:** A função "E", similarmente à função anterior, é usada para determinar se **todas** as condições dos testes lógicos são verdadeiras. Caso todos os testes lógicos sejam verdadeiros, a função retornará o valor VERDADEIRO. Caso contrário, o valor será FALSO.

=E(teste\_lógico\_1;teste\_lógico\_2…)

**SOMASE:** A função "SOMASE" é utilizada para somar valores num intervalo que servem a certos critérios especificados pelo usuário. O argumento "intervalo" são as células que serão somadas e "critério" é a condição definida pelo usuário para decidir se o valor será somado ao total ou não. O argumento "[intervalo\_soma]" é opcional, e pode ser utilizado para selecionar mais intervalos.

4

凹

 $(+)$ 

用

圓

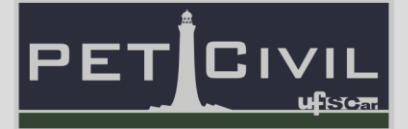

=SOMASE(intervalo; critérios; [intervalo\_soma])

Figura 27 - Exemplo de uso da função "SOMASE".

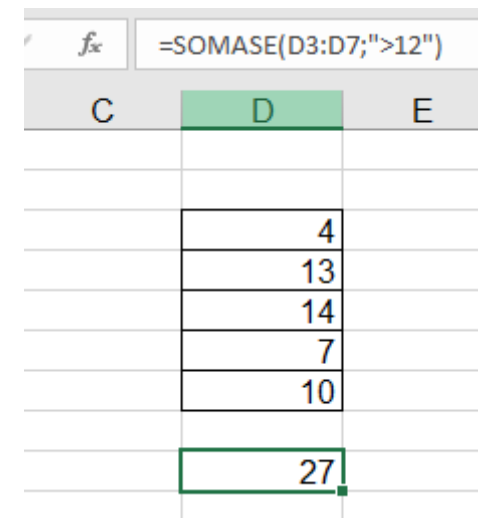

No exemplo da Figura 27, apenas as células com valor superior a 12 são somadas. Neste caso, há apenas duas (13 e 14), cuja soma equivale a 27.

**CONT.SE:** A função CONT.SE conta o número de células que respeita certo critério em determinado intervalo.

=CONT.SE(intervalo;critério)

Figura 28 - Exemplo de uso da função "CONT.SE".

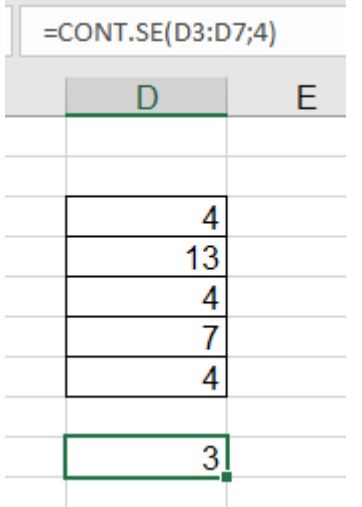

No exemplo da Figura 28, o comando conta quantas células no intervalo possuem valor igual a 4 – neste caso, 3.

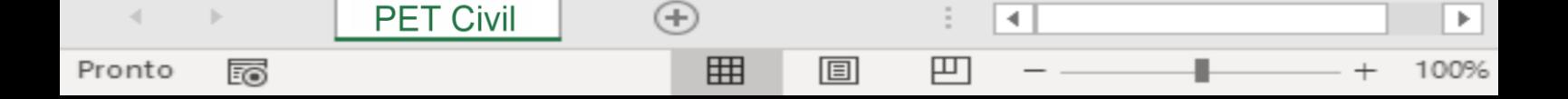

## 9. Gráficos

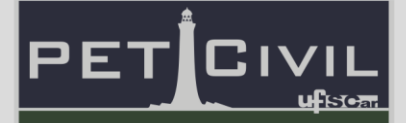

### <span id="page-27-0"></span>**9. Gráficos**

No Excel é possível criar gráficos dos mais variados tipos – colunas, linhas, dispersão, pizza, histograma, etc. A elaboração de gráficos pode partir da base de dados ou da seleção do tipo de gráfico.

**Gráficos a partir de uma base de dados:** Para inserir um gráfico a partir de uma base de dados, basta selecionar a tabela com dados, e no menu "Inserir", escolher o tipo de gráfico. Esta maneira de criação de gráficos não é recomendada, já que na maioria dos casos é necessária a adaptação da seleção de dados.

De qualquer forma, para editar os dados selecionados, basta clicar no gráfico e, no menu "Design" escolher a opção "Selecionar Dados".

**Gráficos a partir do tipo de gráfico:** Para inserir um gráfico e posteriormente escolher os dados, basta clicar no menu "Inserir" e escolher o tipo de gráfico desejado no submenu "Gráficos". O Excel gera uma área em branco, pronta para receber os dados.

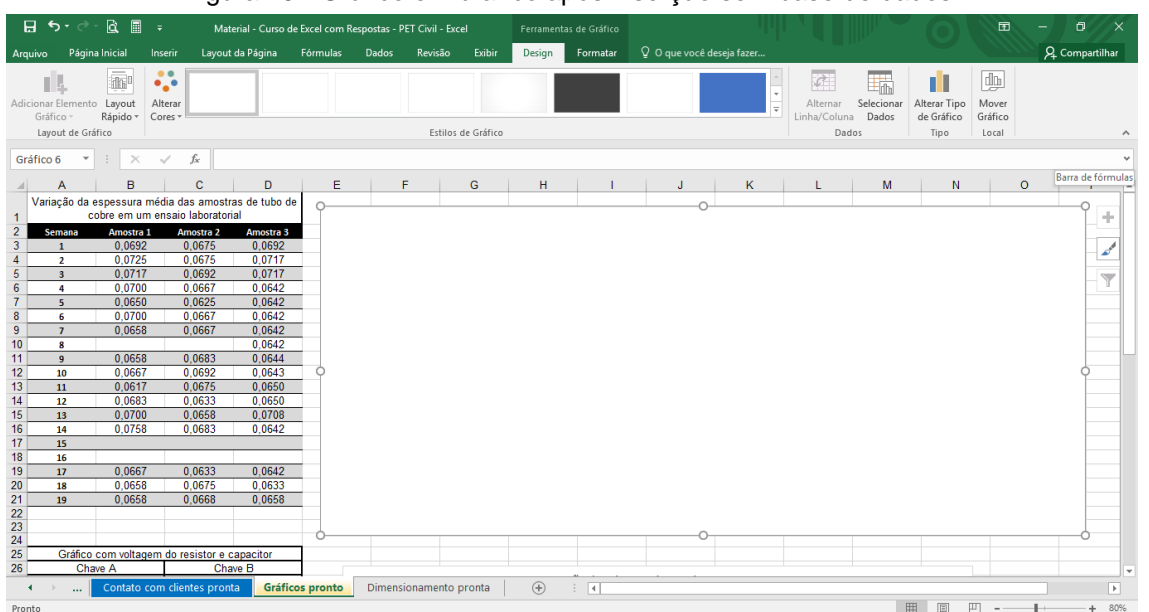

Figura 29 - Gráfico em branco após inserção sem base de dados.

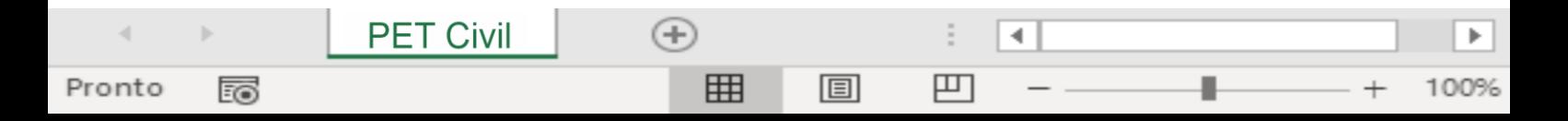

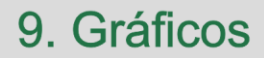

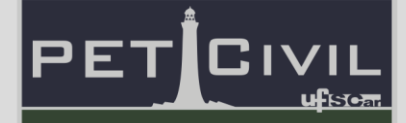

Ao clicar no gráfico e em seguida no menu "Design", é possível escolher a opção "Selecionar Dados", onde será possível escolher o intervalo da base de dados pertinente ao gráfico.

**Exemplo de gráfico a partir do tipo:** Nesta situação exemplo, será criado um gráfico do tipo dispersão com linhas retas e marcadores, seguindo o realizado na Figura 29. Ao escolher a opção "Selecionar Dados", uma janela como a da Figura 30 estará disponível.

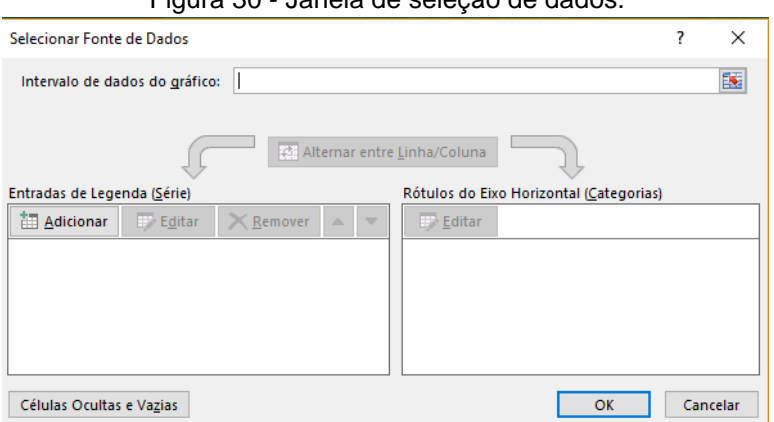

Figura 30 - Janela de seleção de dados.

Em "Entradas de Legenda" > "Adicionar", o Excel solicitará o nome da série criada, e os valores dos eixos x e y. É possível adicionar diversas séries em um único gráfico. Neste caso, optou-se por três séries distintas, como mostra a Figura 31.

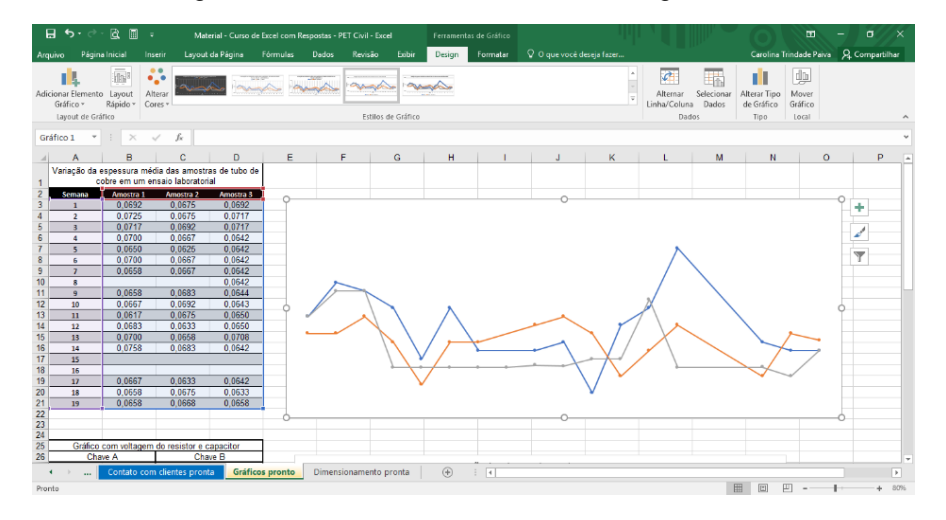

Figura 31 - Séries de dados inseridas no gráfico.

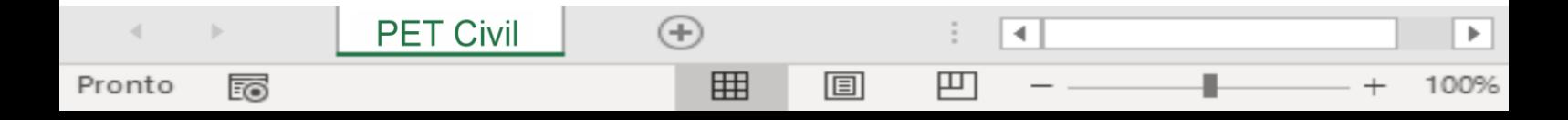

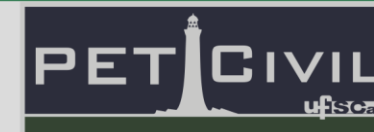

## 9. Gráficos

É possível, ainda, adicionar títulos, legendas e títulos de eixos, a partir do menu "Design" > "Adicionar Elemento Gráfico" e escolher o rótulo desejado. Além disso, o software permite a alteração do design a partir das opções "Layout rápido", "Alterar cores" e "Estilos de gráfico".

Além disso, pode-se alterar o limite das escalas nos eixos x e y, clicando com o botão direito no eixo onde a alteração é necessária e selecionando a opção "Formatar Eixo", como mostra a Figura 32. É possível alterar limites inferiores e superiores.

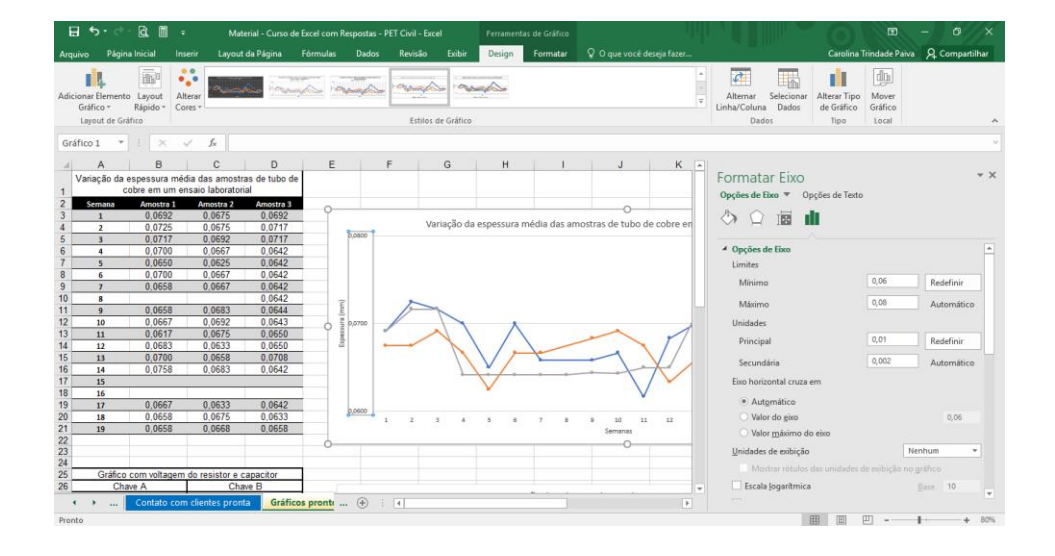

Figura 32 - Formatação de eixos.

Por fim, pode-se também alterar o gráfico trocando o eixo X pelo eixo Y, basta clicar na opção "Alterar Tipo de Gráfico" na aba "Design", alterar o gráfico para "X Y (Dispersão)" e selecionar o tipo de gráfico desejado. O próximo passo é, com o gráfico selecionado, ir à opção "Selecionar Dados" na aba "Design do Gráfico" e na janela aberta, deve-se ir ao quadro "Entradas de Legenda (Série)" e clicar na opção "Editar", com o Eixo X selecionado, na janela aberta deve-se inverter os valores escritos em "Valores de X da série" e "Valores de Y da série", e pressionar "Ok". Em seguida, basta fazer o mesmo processo, mas agora com o Eixo Y selecionado. E assim, os eixos X e Y do gráfico foram invertidos.